## **Add Online** Skip this step on your **To Add:** IPad or computer. Log into your Show Management System account. If you are on your phone, press/click the 3-line menu in the upper right corner. Select the  $\Box \oplus \Box$  for Add/Scratch Choose the appropriate WEC Ocala Summer Series week Select the  $\left[\begin{array}{cc} \text{PENDING DECLARATIONS} \\ \text{I + } \end{array}\right]$  beneath horse Choose the Rider and enter the Class number and click the + **CHOOSE RIDER** Add/ Scratch QR CodeRider Name **COMPETITIONS** COMP#( ÷ SEARCH BY NAME ØΝΞ Or search by name and click "select" **圖 SAVE CHANGES Click** Repeat for all horses Scroll to the bottom and click **REVIEW CHANGES** Scroll to the "Sign your Declaration & Scratch form" You must sign and check the required boxes:  $\Box$  I certify that I am an authorized representative of these entries and that I have read the conditions of this form and hereby agree to all of its terms. Please type your First and Last Name □ I understand that typing my name in the input above constitutes a legal and binding signature in the same way as signing in ink with my own hand. **Click SUBMIT CHANGES** You will receive a conformation email after submission is successful.

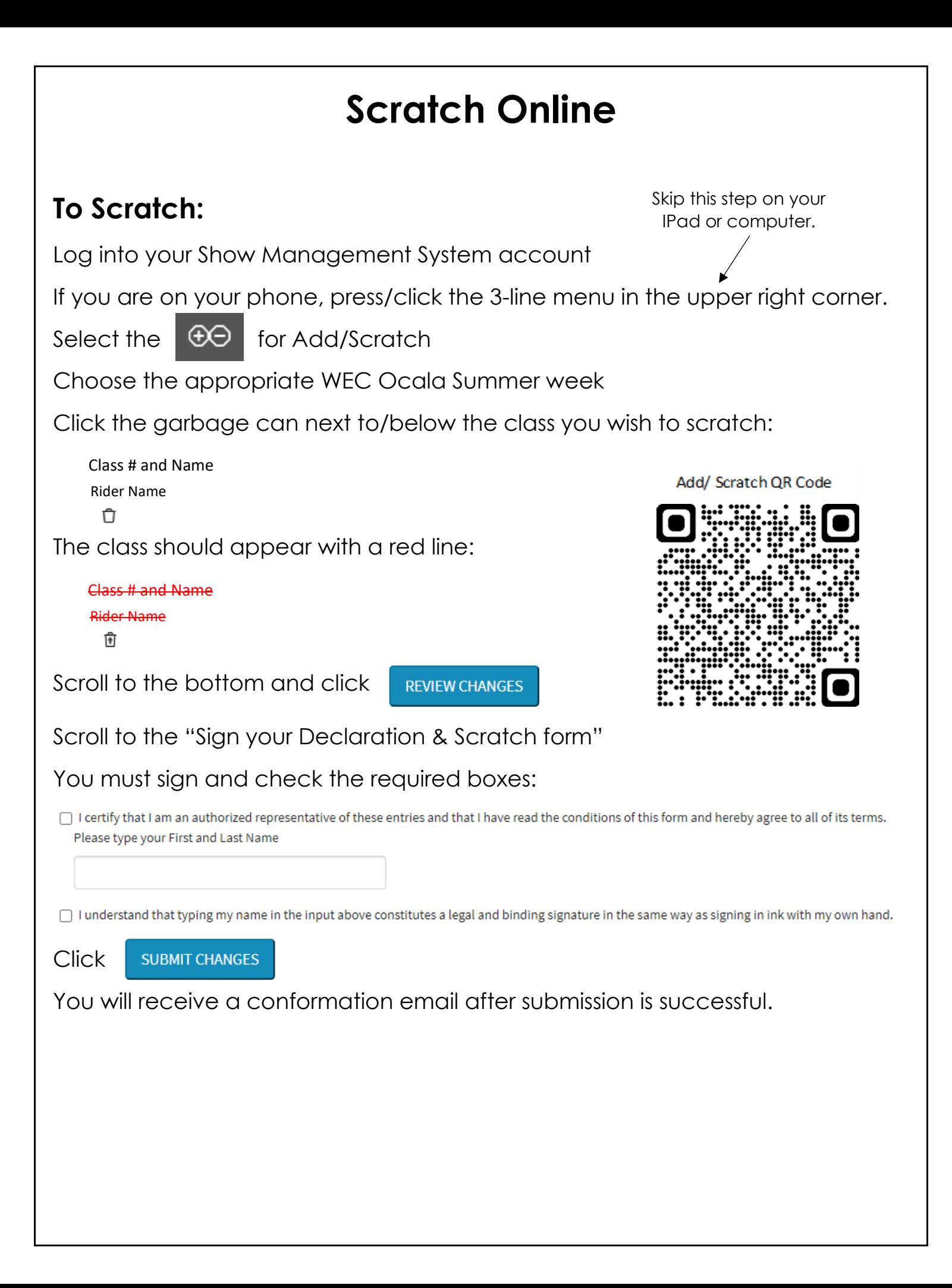